## **Allgemeine Hinweise**

Eine der größten Fragen beim Beginn eines Projektes ist das Suchen und Finden von Partnern für Projekte. Dieses Infoblatt soll den ersten Einstieg in diese Thematik erleichtern.

Bitte haben Sie Verständnis dafür, dass das ISB aus Kapazitätsgründen nicht die Funktion einer Partnervermittlung für Erasmus+ Projekte übernehmen kann.

Falls Sie Unterstützung bei der Einschätzung von internationalen Kursangeboten für Fortbildungsveranstaltungen für Lehrkräfte suchen, hilft Ihnen sicherlich unser [Infoblatt über die](https://www.isb.bayern.de/fileadmin/user_upload/Grundsatzabteilung/Erasmus__Dateien_Allgemein/Merkmale_Qualitaet_Kursangebot.pdf)  [Qualitätskriterien für Fortbildungen.](https://www.isb.bayern.de/fileadmin/user_upload/Grundsatzabteilung/Erasmus__Dateien_Allgemein/Merkmale_Qualitaet_Kursangebot.pdf)

Wir haben für Sie ein [Erklärvideo für die Partnersuche auf der ESEP Plattform](https://youtu.be/I__MlC2jWzI) erstellt, in dem wir die grundlegenden Funktionen und Methoden erläutern welche Ihnen die Suche erleichtern.

Viel Erfolg bei der Suche nach passenden Partnern wünscht Ihnen

Das Erasmus+ Team des ISB

## **1. Plattformen für Partnersuche**

Die beiden vorherigen Plattformen zur Partnerfindung – nämlich das School Education Gateway und eTwinning - wurden im Zuge der neuen Programmgeneration zu einer neuen Plattform zusammengelegt.

Der Name der neuen Plattform lautet:

#### **[European School Education Platform \(ESEP\)](https://school-education.ec.europa.eu/en)**

Die Voraussetzungen für die Nutzung lauten:

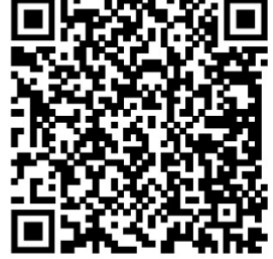

**ISE** 

Sie benötigen einen funktionierenden EU-Login, der personalisiert sein sollte (also auf Ihren Namen läuft, und nicht über eine Funktionsemailadresse angeschrieben wird) – hier finden Sie die Seite zum [Registrieren](https://ecas.ec.europa.eu/cas/eim/external/register.cgi?loginRequestId=ECAS_LR-92683232-5cxHO7o9iqROxIdHU9umpgS6nKwsFX9mAQ0e1khg9Ubd1k83HNMdKzV5mIzedpsct8zR2NNiU3SHzeFrlIKryPK-jpJZscgsw0KlPjk6barb6q-9IzYjaiIcrWkFL00l5f87tuQM6TFFzhRcEvBL6gUn8jd1zyiL6ZVSUcXUmHnQwweqNFQ03NOQzVEL9pE44fIvLa) für den [EU-Login.](https://ecas.ec.europa.eu/cas/login?loginRequestId=ECAS_LR-94410804-M1knLXrwF6O77PXOvULL0WkUAA3yFqyzQ2vNMjILzKY5IDKpzQsYSmVzTY54MX88VOMQqp6c1ORHzKrwW8wzfgsG-jpJZscgsw0KJQasOo8Xtbq-8rSW68d5L0sBH6klzx3vwb73p3K6awzv7ukQv01X2fcuzNJIooZICPUy0dopfk1nAN8I4YGwY6GKieygYOJ7mCW) (Bitte beachten Sie auch das Informationsblatt hierzu.)

Da der Einstieg aktuell leider noch ein wenig unübersichtlich ist, sind die Direktlinks zu den wichtigen Bereichen zu ESEP und eTwinning hier hinterlegt. Sie können verschiedene Filter verwenden, um die Trefferqualität zu verbessern.

Vorab werden Sie aufgefordert sich beim [EU-Portal](https://ecas.ec.europa.eu/cas/login?loginRequestId=ECAS_LR-94410804-M1knLXrwF6O77PXOvULL0WkUAA3yFqyzQ2vNMjILzKY5IDKpzQsYSmVzTY54MX88VOMQqp6c1ORHzKrwW8wzfgsG-jpJZscgsw0KJQasOo8Xtbq-8rSW68d5L0sBH6klzx3vwb73p3K6awzv7ukQv01X2fcuzNJIooZICPUy0dopfk1nAN8I4YGwY6GKieygYOJ7mCW) mit ihrem Loginnamen anzumelden.

Zur Beachtung: wählen Sie die richtige Authentifizierungsmethode beim login aus – üblicherweise ist dies zu Beginn in den meisten Fällen die "Passwort-Methode".

Per default ist oft eine anderen Methode eingestellt –

wählen sie also die korrekte aus:

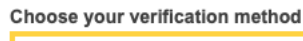

**I** 

Password Authenticate to EU Login with only your password.

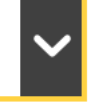

# $\overline{\text{Stand: } 11.04.2025}$   $\overline{\text{Stand: } 11.04.2025}$

#### **[Partnersuch auf ESEP](https://school-education.ec.europa.eu/en/networking/partner-finding)**

<https://school-education.ec.europa.eu/en/networking/partner-finding>

Um die Suche nach wertvollen Kriterien einzugrenzen, klicken Sie dann auf die Schaltfläche '*show filter*'. Dort können Sie die Suche weiter eingrenzen.

Search postings

Hier lang zum [Erklärvideo für die Partnersuche auf der ESEP Plattform](https://youtu.be/I__MlC2jWzI)

#### **[Suche nach bestimmten Personen](https://school-education.ec.europa.eu/en/networking/people)**

<https://school-education.ec.europa.eu/en/networking/people>

Diese Suche gibt es auch mit Filterfunktionen zu Zielland, Schularten,

etc. – bitte klicken Sie dort ebenfalls auf die Funktion '*show filters*' am rechten Rand der Suchleiste.

**[Suche nach bestimmten Bildungseinrichtungen bzw. Organisationen](https://school-education.ec.europa.eu/en/networking/schools-organisations)**

<https://school-education.ec.europa.eu/en/networking/schools-organisations>

Auch hier gibt es die wertvolle Filterfunktion am rechten Rand der Suchleiste, welche Sie die Suche nach unterschiedlichen Kriterien eingrenzen lässt.

## **Schools & Organisations**

Search schools & organisation

![](_page_1_Picture_17.jpeg)

**Search** 

![](_page_1_Picture_18.jpeg)

**HI Show filters** 

![](_page_1_Picture_19.jpeg)

![](_page_1_Picture_20.jpeg)

![](_page_1_Picture_21.jpeg)

![](_page_2_Picture_2.jpeg)

## **2. Kontaktieren von akkreditierten Einrichtungen über Projektplattform**

Die EU Kommission veröffentlicht unmittelbar nach der Akkreditierung die sog. *Projekt-Cards* von aktiven Schulen, aus denen die Kontaktdaten der teilnehmenden Schulen hervorgehen.

Diese lassen sich sehr einfach in der Projekt-Datenbank namens *European Projects Results Platform* filtern, auswählen und auf Wunsch auch als Excel-Liste herunterladen.

Wir haben für Sie auch dazu ein [Erklärvideo für die Partnersuche auf der ESEP Plattform](https://youtu.be/I__MlC2jWzI?si=XKbqQA61gHmvOHV2&t=632) erstellt.

#### **Links zur Einrichtungssuche über die Projektplattform:**

[Liste der Akkreditierten Einrichtungen in Europa \(Schulbildung -](https://erasmus-plus.ec.europa.eu/projects/search/?page=1&sort=&domain=eplus2021&view=list&map=false&level2=ka1%3A+learning+mobility+of+individuals__31046220%3B43353406&level3=ka120-sch%3A+erasmus+accreditation+in+school+education__43223871&accreditationStatus=accredited__31061365&searchType=projects&accreditationStatus=31061365) KA-120 SCH)

Für die berufliche Bildung finden sich die akkreditierten Einrichtungen ebenfalls in der Projektergebnisplattform EPRP:

[Liste der Akkreditierten Einrichtungen in Europa \(Berufsbildung](https://erasmus-plus.ec.europa.eu/projects/search/?page=1&sort=&domain=eplus2021&view=list&map=false&level2=ka1%3A+learning+mobility+of+individuals__31046220%3B43353406&level3=ka120-vet%3A+erasmus+accreditation+in+vocational+education+and+trainings__43223874&searchType=projects) – EPRP)

Gehen Sie dazu wie folgt vor:

- 1. Folgen Sie den angegeben Links, bei denen jeweils Schul- oder Berufsbildung vorausgewählt sind, d.h. es werden nur Ergebnisse aus dem jeweiligen Bildungsprogramm angezeigt.
- 2. Stellen Sie ganz rechts oben ggf. die richtige Übersetzung der Webseite auf Deutsch ein.
- 3. Stelle Sie in der linken Seitenleiste weitere Suchkriterien ein, z. B.: Nation, Akkreditierungsstatus (accredited), Jahr der Aktivität, Regionen, Art der Akkreditierung (Partnereinrichtung), usw.
- 4. Suchen Sie sich online die für Sie interessanten Treffer aus und kontaktieren Sie diese über die angezeigten Kontaktdaten
- 5. Exportieren Sie falls notwendig eine Excelliste mit den Treffern.
- 6. Beachten Sie in der Exceltabelle die Spalten "K" und Spalte "L". Durch Drücken von STRG+F (bei aktivem Excel-Fenster) können Sie z. B. nach Städten und Orten in Spalte L suchen und dann aus Spalte K den Link zur Project Card auswählen. In dieser sehen Sie alle wichtigen Kontaktinformationen

Es kann lohnend sein, gezielt bestimmte Einrichtungen in für Sie interessanten Zielregionen direkt anzuschreiben.

Gewöhnlicherweise ist nach den ersten gemeinsamen Projekten mit Partnern der Netzwerk-Effekt so groß, dass es im Laufe der Projektjahre immer weniger problematisch werden wird neue Partner zu finden.

Wir wünschen Ihnen viel Erfolg bei der Partnersuche und bei der Durchführung ihrer Projekte.

![](_page_2_Picture_21.jpeg)

## **Ansprechpartner**

Gerne hilft Ihnen das [Erasmus+ Team des ISB](https://www.erasmusplus.bayern.de/beratung/) – kontaktieren Sie uns bei Fragen jederzeit!

Für Schulbildung: Bernd Schwarz & Kathrin Vogt [erasmusplus-schulbildung@isb.bayern.de,](mailto:erasmusplus-schulbildung@isb.bayern.de) (089) 2170 – 2244 bzw. -2466

Für berufliche Bildung: Robert Stolzenberg & Andreas Heidenreich [erasmusplus-berufsbildung@isb.bayern.de,](mailto:erasmusplus-berufsbildung@isb.bayern.de) (089) 2170 – 2220 bzw. -2376

# **Weiterführende Informationen**

Im Folgenden finden Sie die Links für den intensiveren Einstieg in die Thematik Erasmus+

1. Das Erasmus+ Infoportal des ISB gibt Ihnen einen ersten Einstieg in die Möglichkeiten von Erasmus+

<https://www.erasmusplus.bayern.de/>

2. Bayerische Lehrkräfte, welche Interesse an der Teilnahme an Erasmus@ISB haben (Mobilitätskonsortium in Zusammenarbeit mit dem ISB) und sich genauer zu dieser Zugangsart informieren wollen, finden hier den Link zum speziellen mebis-Kurs für diese Möglichkeit.

> Das Zugangspasswort erhalten Sie auf Anfrage bei den oben angeführten Ansprechpartnern.

<https://lernplattform.mebis.bayern.de/course/view.php?id=1164471>

![](_page_3_Picture_14.jpeg)

![](_page_3_Picture_16.jpeg)

![](_page_3_Picture_17.jpeg)

![](_page_3_Picture_18.jpeg)